USER GUIDE

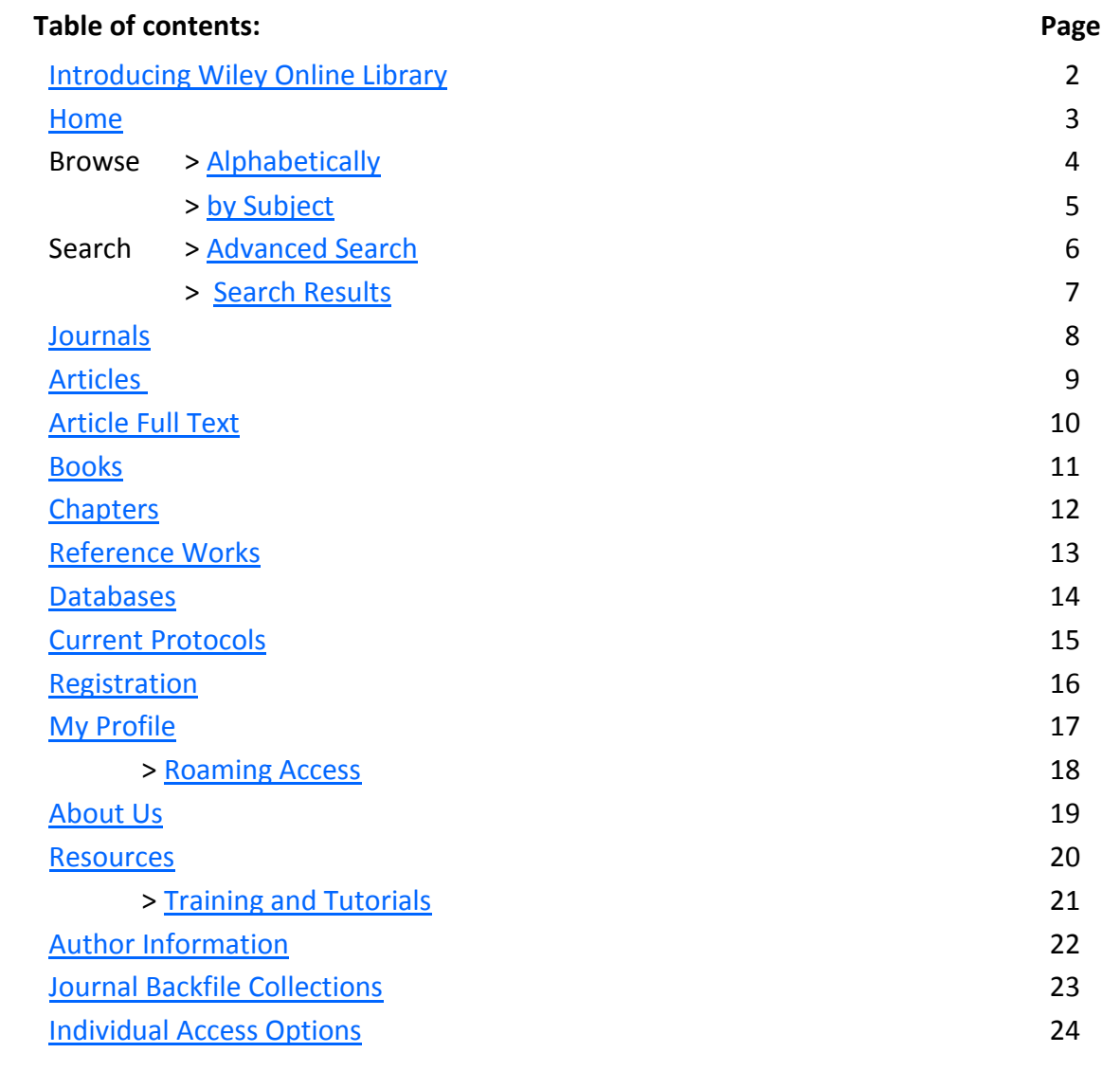

▲

#### <span id="page-1-0"></span>**Introducing Wiley Online Library**

Developed in consultation with researchers, students, authors, society partners and library customers from around the world, *Wiley Online Library*'s brand new user interface delivers intuitive navigation for all users. Easily discover, read, download, and cite current journal and book content, Early View articles, Backfiles, related material and supporting information.

#### Key features: LOGIN **WILEY FONLINE LIBRARY** NOT REGISTERED Enter e-mail address Access icons indicate if **Enter necessari**  $\bullet$ the title is available and PUBLICATIONS | BROWSE BY SUBJECT | RESOURCES | ABOUT US REMEMBER ME how (via institutional ac-**WILEY** FOSTERS COLLABORATION 6Ó cess, free or open access). Connect to the global community of research and innovation Improved subject listing **BROWSE SFARCH RESOURCES** TRAINING AN<mark>D</mark><br>TUTORIALS Agriculture, Aquaculture & Food<br>Science with more than 100 sub-**O** Training<br>Tutorials, webinars and user guides All content C Publication titles categories. Architecture & Planning Advanced search Saved search Art & Applied Arts Subject homepages For researchers<br>Personalization options and email alerts Business, Economics, Finance &<br>Accounting **PURLICATIONS A.7** featuring titles and other GISTER FOR Computer Science and Information<br>Technology For librarians<br>Product and access information A B C D E F G H I J K L M N O |<br>Q R S T U V W X Y Z 0-9 ALERTS news and information. Earth & Environment  $\mathbf{S}(\mathcal{Q})$ For societies<br>Get the most out of publishing with us Contextual help links you Humanities directly to our FAQ's. Law & Criminology For authors<br>Resources and online services Life Sciences Improved reference Mathematics & Statistics linking with direct links Medicine Nursing, Dentistry and Healthcare from in-text references. Physical Sciences & Engine Improved 'more like this' Social & Behavioral Sciences results. ABOUT US | HELP | CONTACT US | AGENTS | ADVERTISERS | MEDIA | PRIVACY | TERMS & CONDITIONS Copyright @ 1999-2010 John Wiley & Sons, Inc. All Rights Reserved Improved e-toc (Table of Contents) alerts including accepted and Early View **RESOURCES** articles. Improved customer ad-**Training** Tutorials, webinars and user guides ministration area. For researchers Coming in future releases: Personalization options and email alerts Additional Advanced **For librarians** Search features. Product and access information Most read and most cited **For societies** articles. Get the most out of publishing with us More reference manage-**For authors** ment software options in Resources and online services the Citation export. Search term highlighting. Optimization for mobile Wiley Online Library is compatible with the following internet browsers: devices. \* Internet Explorer (Windows): versions 6 and higher Links to social Firefox (Mac + Windows): versions 2 and higher networking/bookmarking Safari (Mac + Windows): versions 3 and higher sites. Opera (Mac + Windows): versions 9 and higher Google Chrome (Mac + Windows): all versions

Notes:

 $\mathbf{m}$ 

### <span id="page-2-0"></span>**Home**

Anyone can browse, search and view abstracts on Wiley Online Library. Registered users can also save titles and searches, set up email alerts and manage their account in [My Profile.](#page-16-0)

If you have an existing Wiley InterScience login, your details will be automatically transferred to Wiley Online Library.

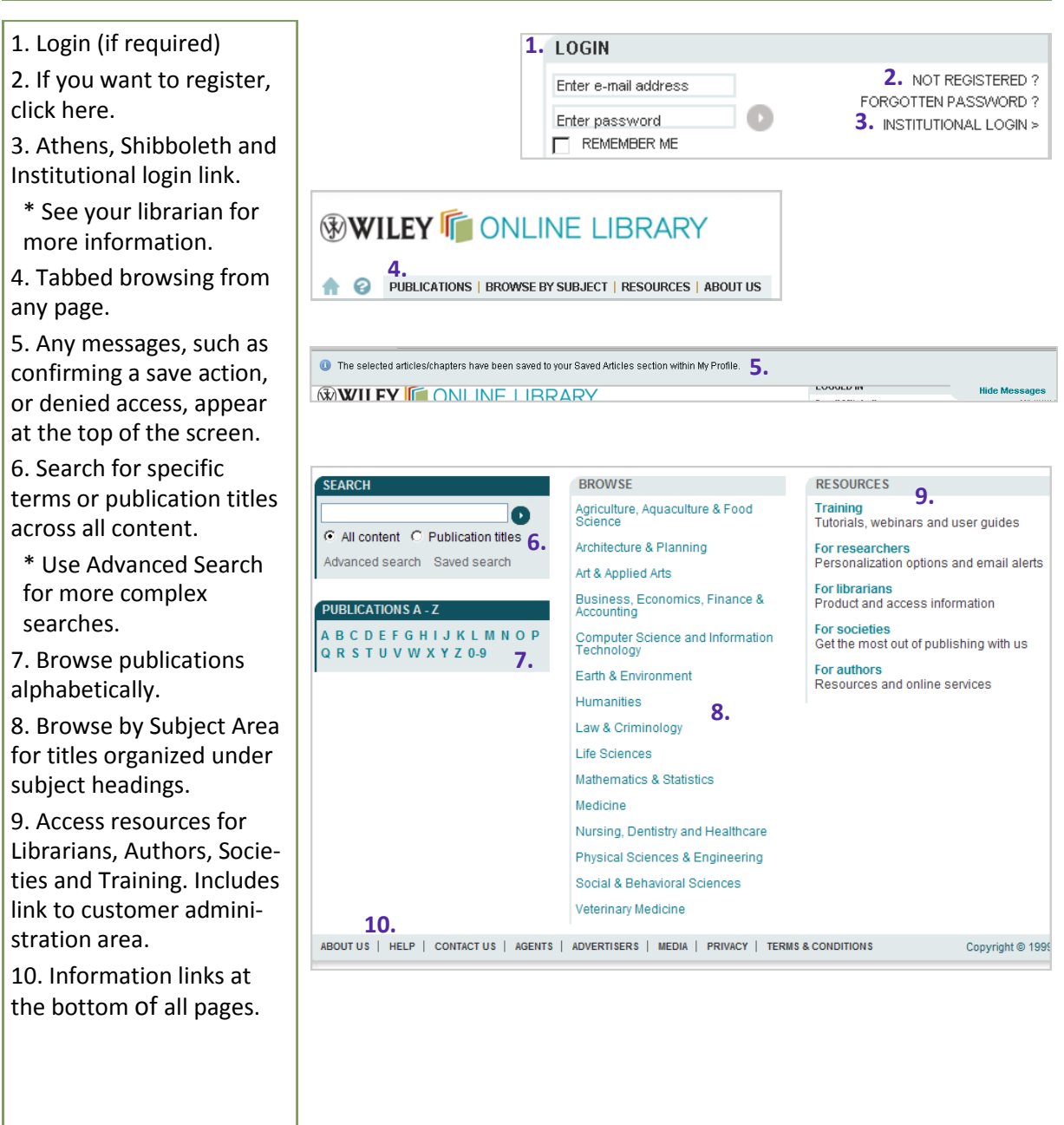

Notes:

 $\sqrt{n}$ 

4.  $\Omega$ п

#### <span id="page-3-0"></span>**Browse Alphabetically**

From the homepage you can browse publications alphabetically. You can also access the browse alphabetically function from any page on the site by clicking on the Publications tabs.

Note: Reference Works are now listed under Books

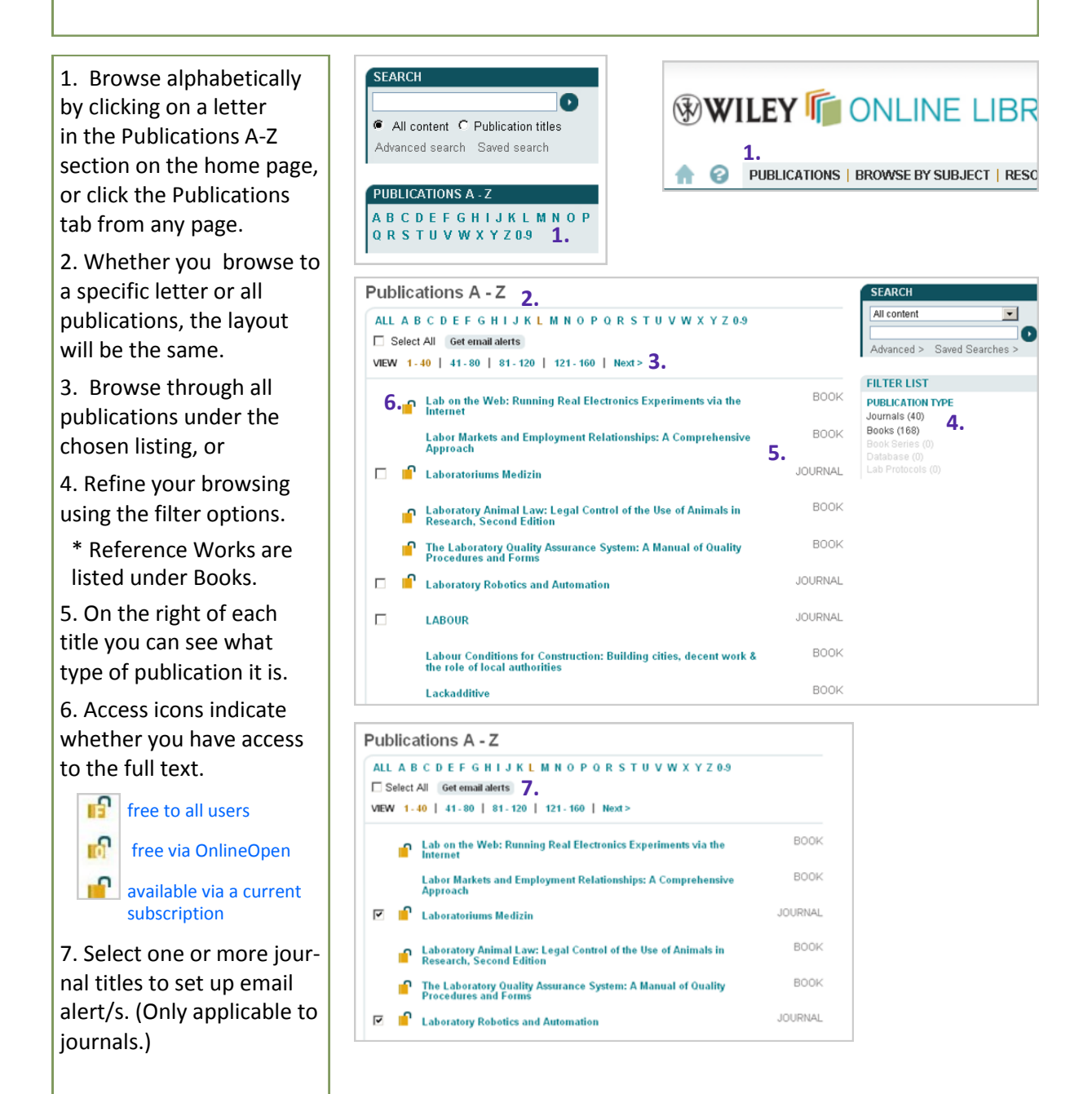

Notes:

金

#### <span id="page-4-0"></span>**Browse by Subject**

From the homepage you can browse publications by subject area. You can also access the browse by subject function from any page on the site by clicking on the Browse by Subject tab.

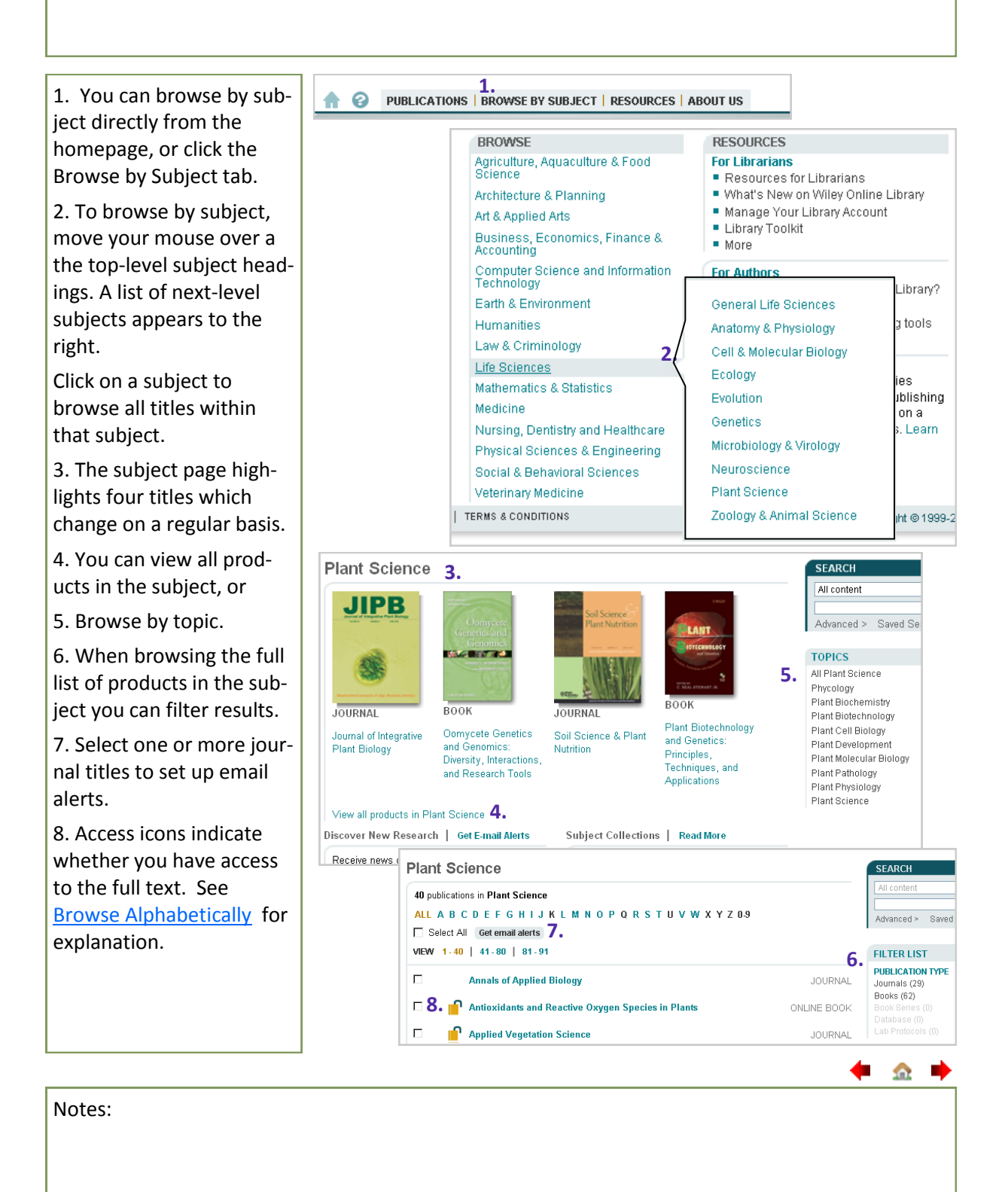

### <span id="page-5-0"></span>**Search > Advanced Search**

The Advanced Search page provides options for more complex searching. On the search results page (next) you will have the option to edit or save your search query.

Some of the specialized databases on *Wiley Online Library* are not covered by the main Advanced Search. To search them, go directly to the specific product site.

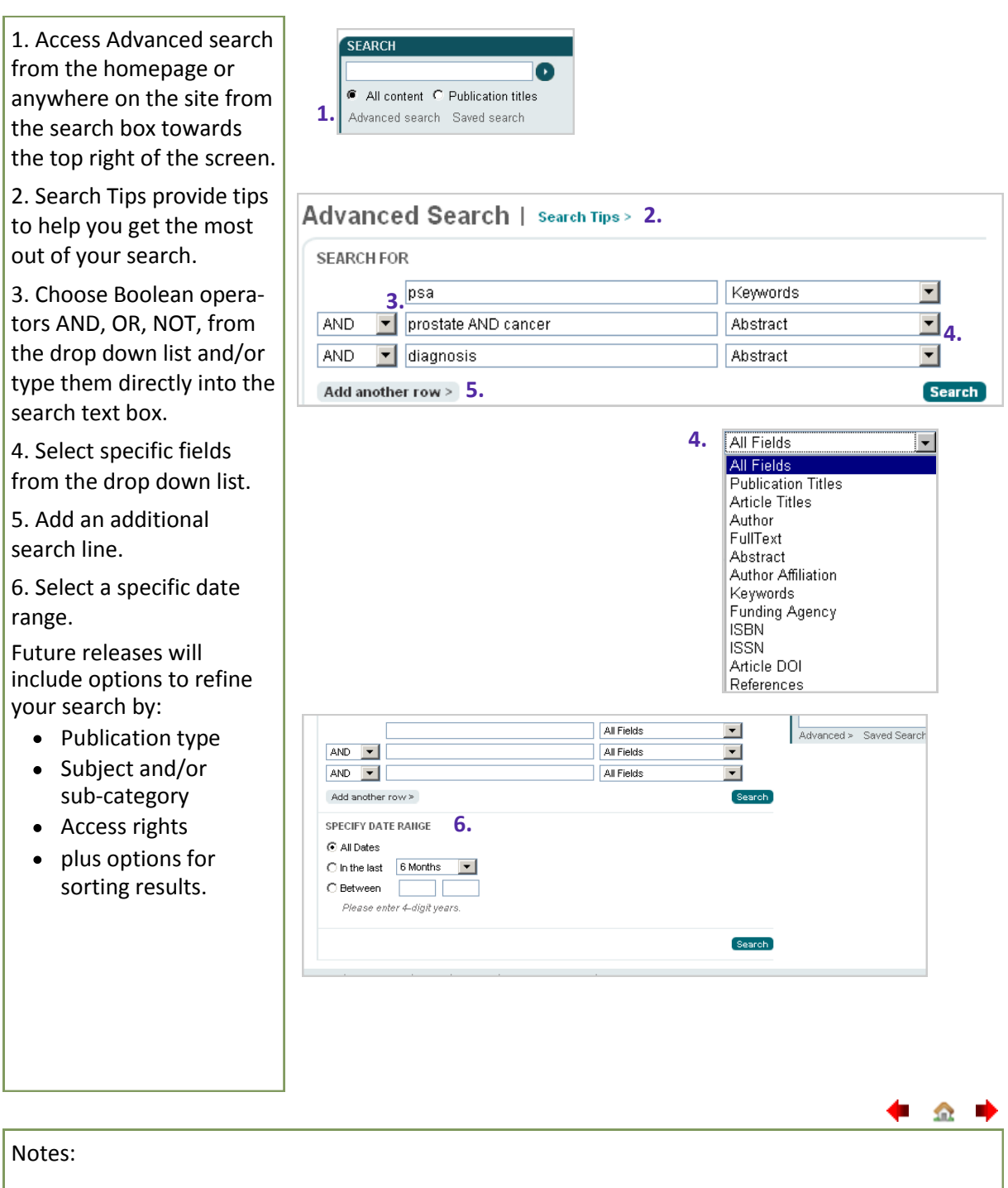

**← 企** 

#### <span id="page-6-0"></span>**Search > Search Results**

On the search results page you have options to filter and sort results, export one or more citations, as well as save the search query to your profile (if you are a registered user and signed in)

#### 1. Sort search results.

2. Click to edit your search query. The Edit search function returns to the Advanced Search page keeping search terms and options you have made.

3. Save search to your profile—only available to registered users.

4. Filter results by product.

Future releases will include options to filter by year, access rights and subject.

Select one or more results and

5. Save to your profile only available to registered users.

6. Export Citations.

Future releases will include options to View abstracts and Email article links.

7. To view an article or chapter, click the title or specific links below.

8. Access icons indicate whether you have access to the full text.

9. You can export citations in Plain Text, EndNote, Reference Manager and RefWorks formats.

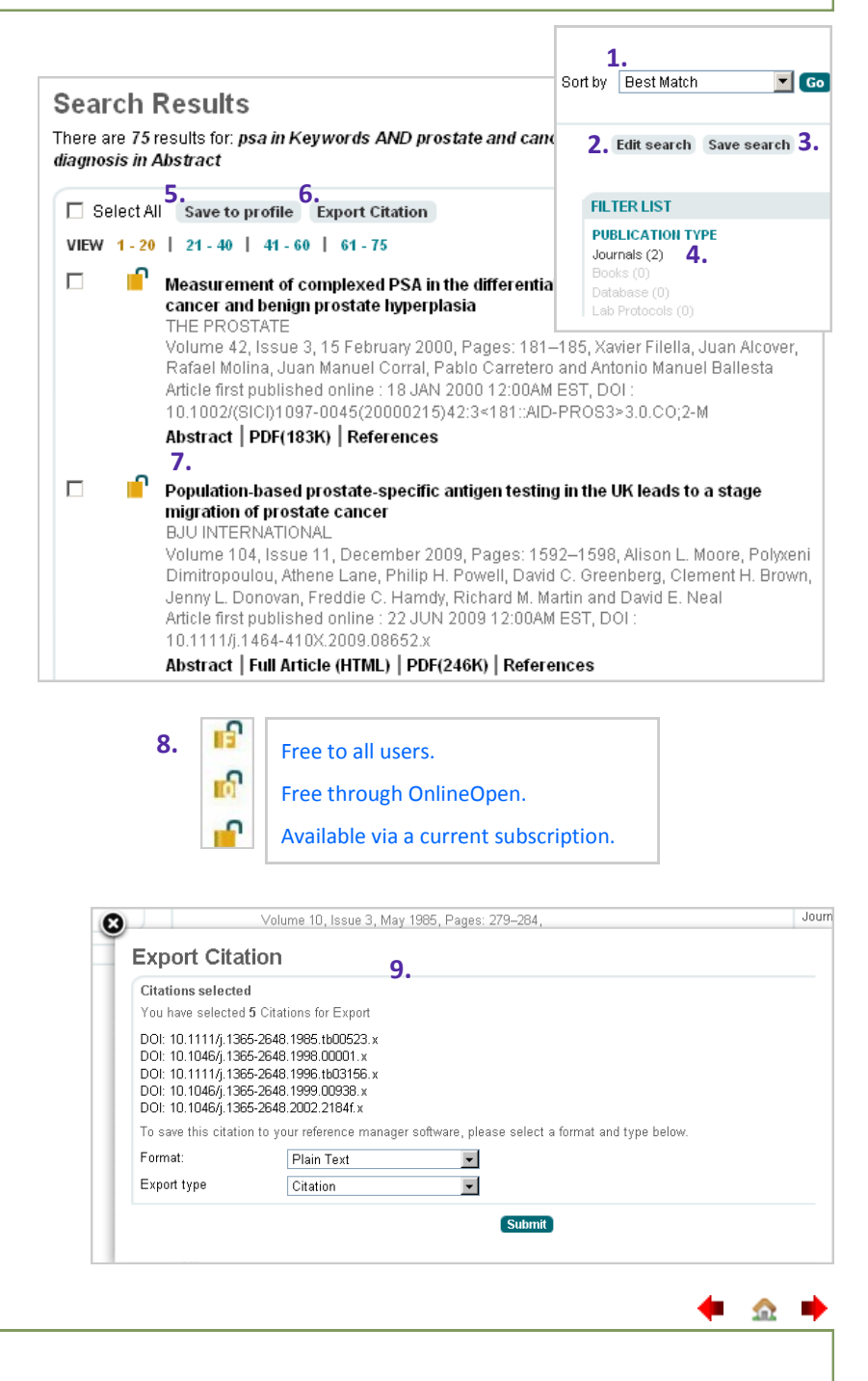

Notes:

#### <span id="page-7-0"></span>**Journals**

Journal content on Wiley Online Library is presented organized by issues corresponding to the print version, with the most recently published always appearing on the home page. Other content displayed on a journal homepage and menu depends on the individual journal.

1. Quick access to the most recent issues.

2. Content here will depend on journal.

3. Access icons indicate whether you have access to the full text. See [Search](#page-6-0)  [Results page](#page-6-0) for explanation.

4. Journal specific search feature available from all pages of the journal.

5. Journal Tools and Menu available from all pages of journal.

Options in Journal Menu depend on journal, however most will include:

6. Navigate issues, including all issues from current through all Backfiles (pre 1997).

\* If available the Free Sample link will display here.

- 7. Browse articles.
- 8. Subscribe or renew.

9. Find information for authors.

10. Journal information and Special Features - if available.

Notes:

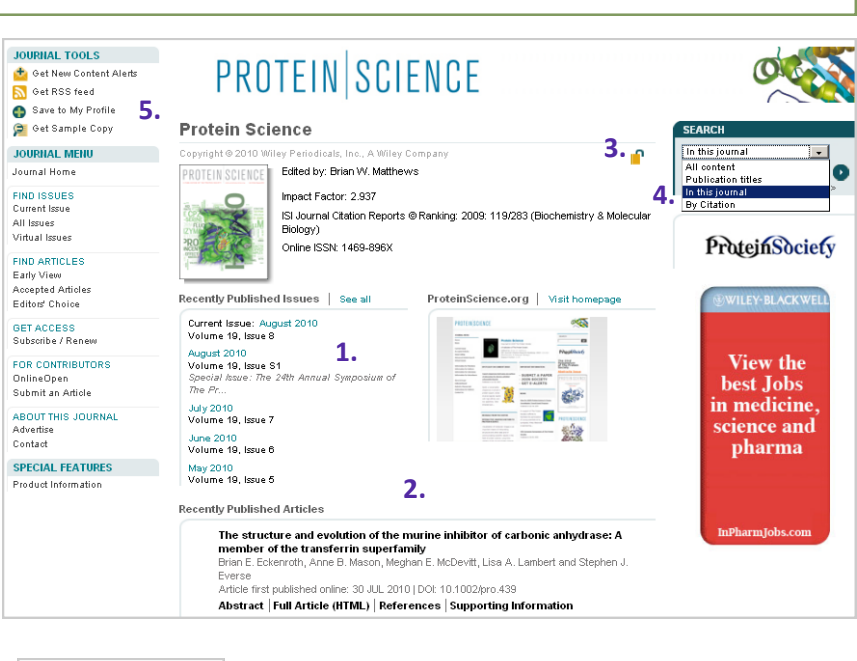

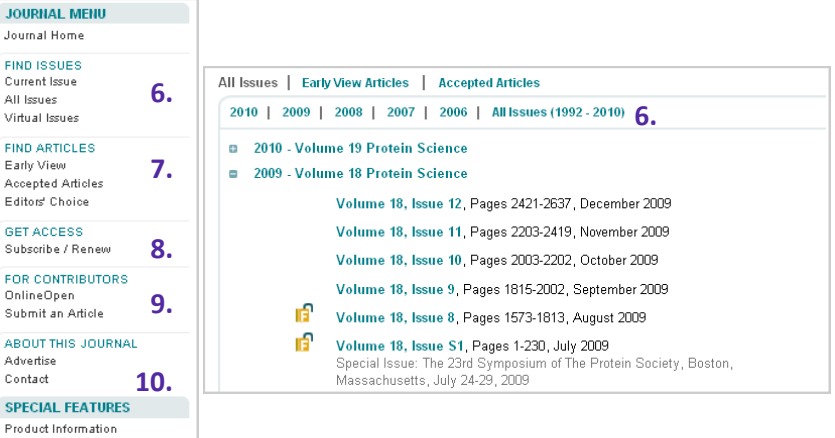

金

#### <span id="page-8-0"></span>**Articles**

The article homepage provides persistent links and information, with easy tab access to different sections or features of the article. The abstract and supporting information (if available) is free, other content is available to subscribers only. If not subscribed, you can purchase access to a specific article via Article Select or Pay-Per-View.

1. Access icons indicate whether you have access to the full text. See [Search](#page-6-0)  [Results](#page-6-0) for explanation. 2. Article title, author/s,  $Stier<sup>1,*</sup>$ publication date and DOI. DOI: 10.1110/ps.037564.108 3. Volume/Issue number— Copyright @ 2008 The Protein Society with link to issue TOC. 4. Article Tools. Additional Information (Show All) -5.<br>How to Cite | Author Information | Publication History 5. Additional Information may include how to cite, **6.** publication history and funding information. Keywords: 6. Tabs provide easy ac-**Abstract** cess to journal content. Abstract Article References Abstracts are free: most **7.** other content (see [Article](#page-9-0)  This article has been cited by: [Full Text\)](#page-9-0) is available to subscribers only. 7. Cited by information  $\overline{2}$ Crystallographica Section D, 2010, 66, 5 (subscribers only) displays  $\overline{3}$ a list of articles that have Biotechnology, 2010, 26, 9, 1675 cited the article you are Cross Ref viewing. Includes citing articles from Wiley and Abstract Article References Supp other publishers. 8. Supporting Information. Filename is provided by author/s corsinisupplemental.pdf and free to all users. Other tab options may include commentary, fig-More content like this ures and tables. **9.** Find more content: like this article 9. At the bottom of the page you will find links to related content.

PROTEIN SCIENCE **SEARCH 1.** Thioredoxin as a fusion tag for carrier-driven crystallization In this issue Lorenzo Corsin<sup>1</sup>, Michael Hothom<sup>1, †</sup>, Klaus<br>
Scheffzek<sup>1</sup>, Michael Sattler<sup>1,2,3,</sup> Gunter<br>
Stier<sup>1,\*,‡</sup><br> **2.**<br>
Article first published online: 2 JAN 2009<br> **3.**<br> **2.**<br>
2070–2079, December 2008<br>
2070–2079, December 2008 dvanced > Saved Searches **ARTICLE TOOLS** Cet PDF (727K) **4.** Save to My Profile E-mail Link to this Article Export Citation for this Article Request Permissions Article References Supporting Information Cited By View Full Article with Supporting Information (HTML) | A. Get PDF (727K) er-driven crystallization; fusion tag; Puf60; thioredoxin; linker sequence; NMR relaxation Supporting Information Cited By View Full Article with Supporting Information (HTML) | A Get PDF (1054K) **CrossRef®** is a collaborative Andrea F. Moon, Geoffrey A. Mueller, Xuejun Zhong, Lars C. Pedersen, reference linking service with Combination of a fixed-arm carrier with surface entropy reduction, Prote over 3000 scholarly publishers T Abstract | Full Article (HTML) | PDF(399K) | References and societies participating to offer Zygmunt S. Derewenda, Application of protein engineering to enhance links from a reference citation to F Abstract | Full Article (HTML) | PDF(1054K) the cited material. For more info, Mingming Gao, Chen Ma, Wenchao Liu, Jing Zhu, Hong Tian, Xiangdon see [www.crossref.org](http://www.crossref.org)analog of glucagon-like peptide-1 by auto-induction and on-column cl **orting Information** Cited By **8.** View Full Article with Supporting Information (HTML) | | | | Cet PDF (376K) Eormat  $Size$ **Description**  $21K$ Supplementary Material Please note: Wiley-Blackwell are not responsible for the content or functionality of any supporting materials supplied by the authors. Any queries (other than missing material) should be directed to the corresponding author for the article View Full Article with Supporting Information (HTML) | 入 Get PDF (376K) Find more content written by: Lorenzo Corsini | Michael Hothorn | Klaus Scheffzek | Michael Sattler | Gunter Stier | All Authors

Notes:

 $\Omega$ 

### <span id="page-9-0"></span>**Article Full Text**

Article full text and reference linking is available to subscribed customers only. If you are not subscribed you can purchase access to a specific article via Article Select or Pay-Per-Viewsee **Individual Access options** for more details.

The full text of many articles is available in HTML. 1. "Jump to" navigation

allows quick access to specific sections of the article.

2. In-text reference details pop up, with convenient linking directly to the source/s of the referenced article (if available).

3. Click on image to enlarge for easy viewing.

4. The references section includes links to internal or external sources of referenced documents where available.

5. The full text of articles is also available in PDF which can be saved and printed.

Notes:

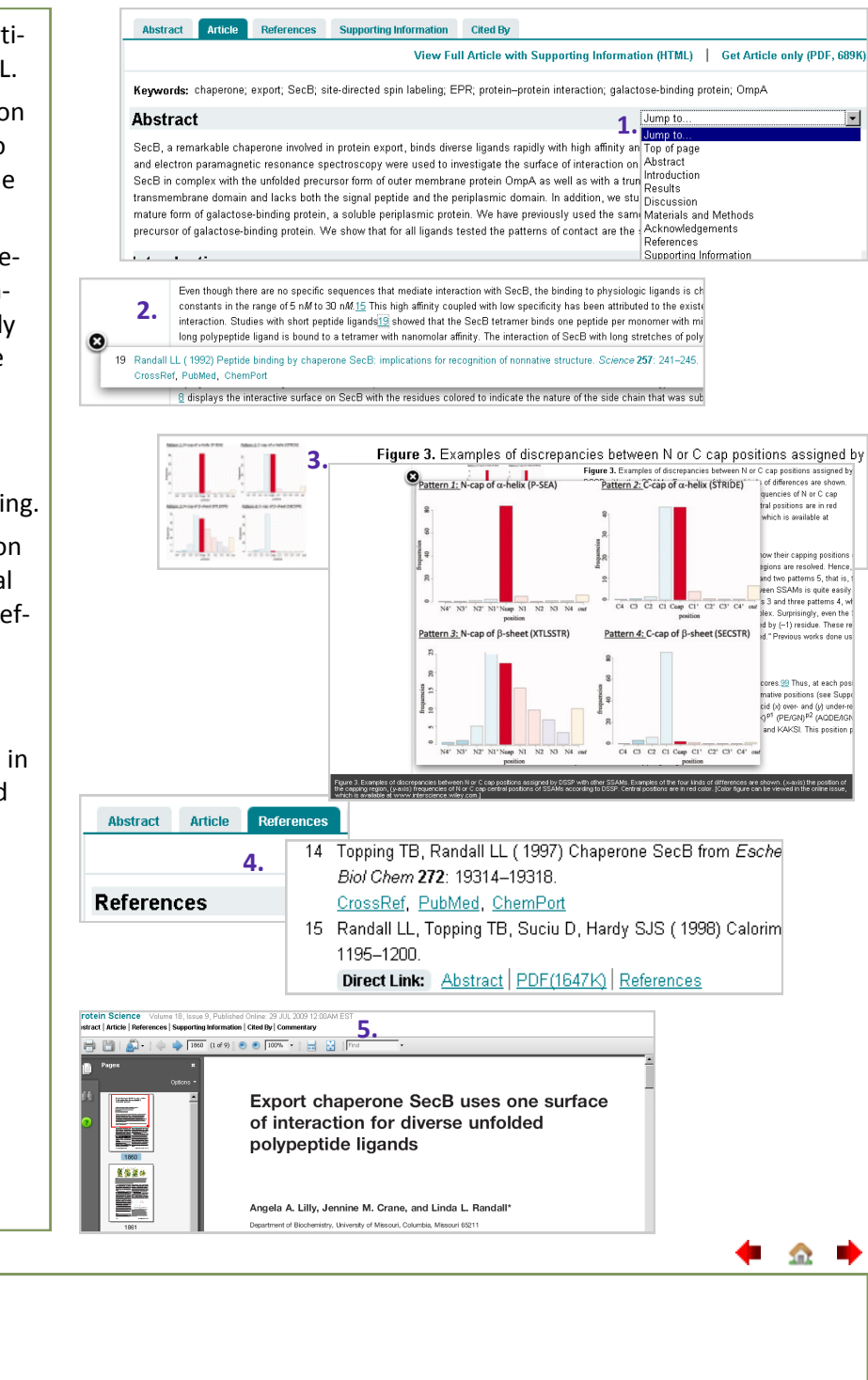

#### <span id="page-10-0"></span>**Books**

Wiley Online Library Books cover Online Books and Reference Works—such as encyclopedias and handbooks. Chapter summaries, Front Matter and Indexes are *freely available* to everyone, full text is only available to subscribers.

Note: Databases and Current Protocols also use the Book Tools and menus

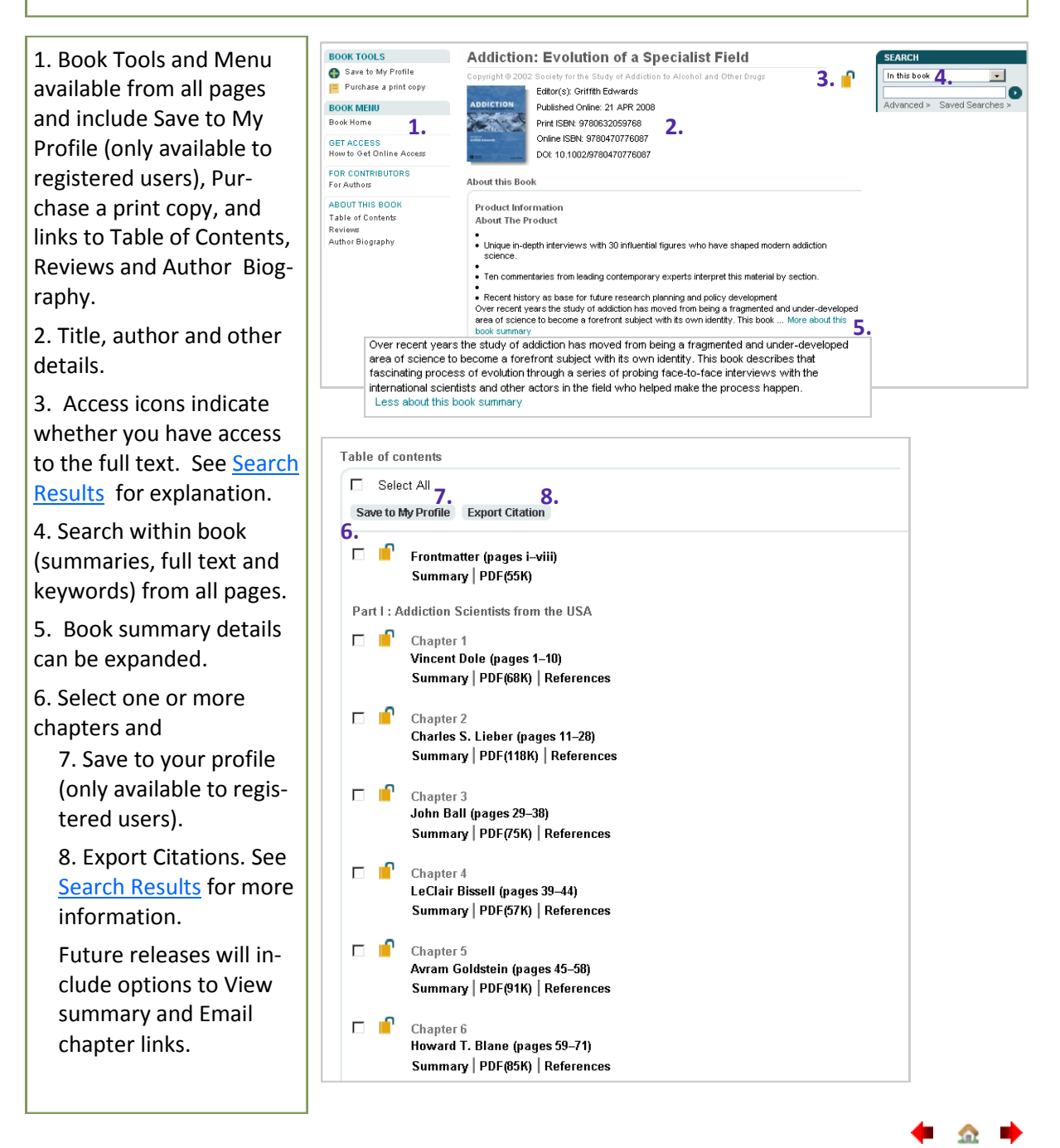

Notes:

#### <span id="page-11-0"></span>**Book Chapters**

Book chapter summaries are free to all users. If you are subscribed to the book you can also view the full text and reference links. If you are not subscribed you can purchase access to a specific chapter via Article Select or Pay-Per-View

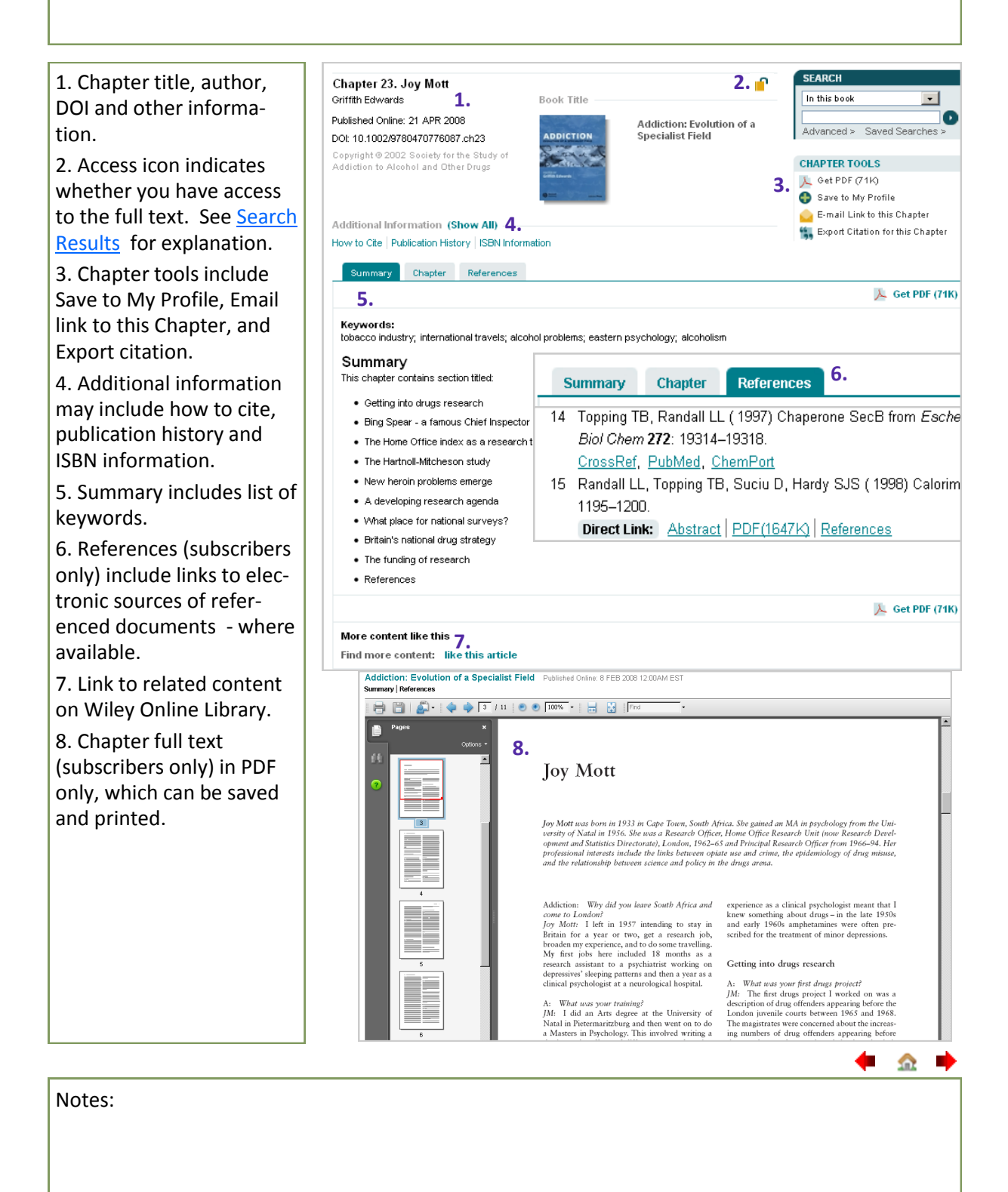

#### <span id="page-12-0"></span>**Reference Works**

Wiley Online Library offers online versions of many renowned and indispensable Reference Works. Full-text content from Reference Works is only available to licensed institutions—or as individual articles accessed via Article Select or Pay-Per-View.

Note: Reference Works use the Books Tools and Menu — with articles rather than chapters.

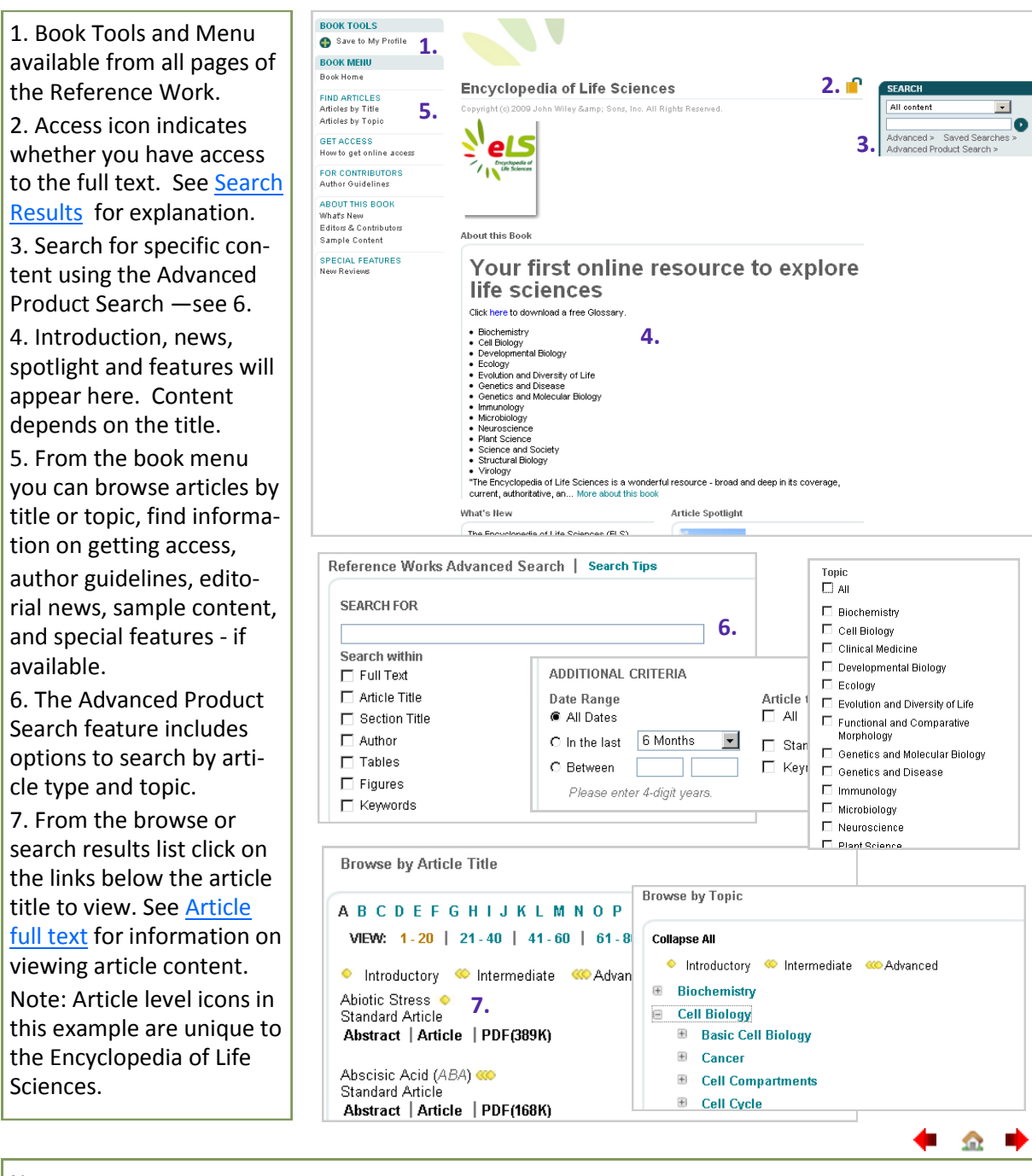

Notes:

#### <span id="page-13-0"></span>**Databases**

Wiley Online Library Databases offer highly specialized content organized according to unique requirements of their target disciplines in chemistry, materials, science, and medicine. Database home pages offer the same familiar interface as all Wiley Online Library products, with specialized navigation links for unique content.

**BOOK TOOLS** 1. From the Book Tools Save to My Profile **ERO SENCYCLOPEDIA OF REAGENTS FOR ORGANIC SYNTHESIS 1.** and Menu you can browse **BOOK MENU** Book Home e-EROS Encyclopedia of Reagents for Organic Synthesis **P** or search, and find infor-**FIND ARTICLES** All content Reagent Name 3. Miley & Sons, Ltd. All rights reserved mation on getting access,  $e$ eros .<br>\dvanced > Saved Sea<br>\dvanced Product Searc GET ACCESS<br>How to get online access author guidelines, edito-**FOR CONTRIBUTORS** rial news, sample content, Author Guidelines ABOUT THIS BOOK demos and special fea-Mhat's New **4.** Editors & Contributors About this Book tures - where available. Getting Started<br>Demo The One Source for In Depth Information on Reagents and Catalysts The One is source for this Jephn information on reagients and catalyses<br>Welcome to the home of e-EROS, the online version of the critically socialined *Encyclopedia of*<br>*Reagents for Organic Synthesis*. This online edition Some of our databases are hosted on separate web e-EROS utilizes the full potential of the web by browsing through the A - Z list of Reagents [see e-EROS utilizes the full plotential of the web by browsing through the A – Z list of Reagents [see Sected In This Times] by allowing alphanumeric searches through e-EROS and across all Wiely products [see Sected In This Ti sites and you will link to these from here. 2. Access icon indicates e-EROS offers a systematic and exhaustive coverage of reagents used in organic synthesis. The<br>Editors are keeping e-EROS up-to-date by regularly adding new reagents and catalysts, and by<br>updating existing articles whenever whether you have access to the full text. See [Search](#page-6-0)  [Results](#page-6-0) for explanation. .<br>Structure & Metadata search<br>To perform a structure search select 1 from the top 3 terms in the first drop-down menu. For metadata searching, select from the 9 remaining terms 3. Find articles by brows $se...$   $\bullet$  $|$  and  $|$ **Christian Floorities** ing or using product spe-Please choose... Begin Search Reset cific search features. **5.** Edit Structure with C ICEdit C ISIS/Draw C ChemDraw Please choose... | eaction searching 4. Introduction and other Draw a chemical Structure/Reaction Help Please choose. information such as news, Substructure Structure exact spotlight and features will [2] 미이미 어이이어 Reaction (substr.) 7 appear here. Content will  $\overline{\phantom{a}}$ 1 Reagent Name  $\overline{\mathscr{U}}$ depend on the Database. For databases that require Reaction Name  $\sum_{i=1}^{n}$ third party software, such 5. Product advanced Catalyst Name as browser plug-ins for Solvent Name chemical structure drawsearch features depend on  $\overline{\sim}$ Product Yield ings, go to the **Getting**   $\overline{\mathbf{A}}$ Temperature the database, with search-**Started** page linked from  $\sqrt{\frac{1}{2}}$ the database home page ing by structure and re-Authors for information oh how to Reference agent available in most  $\overline{N}$ download and install. Publication Year chemistry databases, and  $\overline{\circ}$  $\frac{1}{\sqrt{2}}$  $\overline{\mathbf{s}}$ MeSH or other medical focused search features Actualize Structure/Reaction in your Query form available in our medical databases. **Sec** 

Notes:

#### <span id="page-14-0"></span>**Current Protocols**

Current Protocols (CP) is a comprehensive and constantly-updated source for laboratory methods in all areas of the life sciences. In addition to the full text and referencing linking available only to subscribers, Current Protocols features free abstracts, images, video protocols, community pages, and tools and calculators.

1. When browsing for Current Protocols, select the Lab Protocols filter.

2. Access icon indicates whether you have access to the full text. See [Search](#page-6-0)  [Results](#page-6-0) for explanation.

3. Search for specific content using the Advanced Product Search.

4. Recent articles are highlighted here.

5. From the Book Tools and Menu—available on all pages—you can link to the homepage and table of contents, and find information about getting access, authoring, editorial news and sample content.

6. Special features include video protocols— free to everyone.

7. See [Article Full Text](#page-9-0) for information on accessing and viewing articles.

8. The separate *[current](http://www.currentprotocols.com)[protocols.com](http://www.currentprotocols.com)* site includes additional content such as tools and calculator, discussion boards and an editors blog.

![](_page_14_Picture_11.jpeg)

Notes:

#### <span id="page-15-0"></span>**Registration**

As a registered Wiley Online Library user you can save articles, chapters, publications and searches; set up email alerts for content, citations and saved searches; and purchase individual articles, chapters or subscriptions. *If you have an existing Wiley InterScience login, your details will be automatically transferred to Wiley Online Library.*

1. Click the [Not Registered](https://onlinelibrary.wiley.com/user-registration) **LOGIN** link on homepage. **1.** NOT REGISTERED?<br>FORGOTTEN PASSWORD? Enter e-mail address 2. On the Registration  $\mathbb{C}^2$ Enter password INSTITUTIONAL LOGIN > page enter your email ad-REMEMBER ME dress—which will become Registration your user name—and Register on Wiley Online Library to: choose a password. Receive email alerts for new content and saved searches Save articles, publications and searches to your profile 3. Enter your first and last Purchase individual articles and chapters Receive email updates and promotional offers on Wiley books and journals relevant to you names, country and area ■ Track your accepted article if you are a journal contributor live throu have previously registered on Wiley InterScience your details have been migrated and you can log in with the same usemame and<br>password. of interest.  $*$  = Required Field \* This information is Login Information **2.** never shared with any E-mail Address: \* Password: \* Re-type E-mail Address: \* Re-type Password: \* third party. A one-time confirmation e-mail will be sent Passwords must be alphanumeric (no to this address. Your e-mail will serve as special characters) between 5 and 32 4. Click the relevant checkyour login. characters long. boxes if you would like to Personal Profile **3.** First name: \* Country/Location: \* Select your country or location  $\boxed{\bullet}$ receive promotional infor-Last name: \* Area of Interest: Select your area of interest v First Name and Last Name should be mation by email or by alphanumeric with the following allowed<br>characters: hyphen(-), single quotes('),<br>space and dot regular mail. 5. Enter your mailing ad-Promotional Information dress if you have selected 4. <sup> $\Box$ </sup> Please send me updates about enhancements to the Wiley Online Library and related products from By e-mail: to receive promotional Wiley. View our Privacy Policy material by regular mail. Please include me on your mailing list to receive brochures and other printed information about books and By regular mail: journals in my subject area 6. Check details, view Mailing address **5.** Organization: Address line 1: \* Terms and Conditions and Department: Address line 2: check the box, then click Phone City/Town: State/Province on Submit Registration. Country/Location Select your country or location  $\boxed{\star}$ Post/Zip code \* Once submitted you **6. Terms of Use** will receive an email ask-Please review our Terms and Conditions of Use prior to completing registration ing you to validate your □ I have read and accept the Wiley Online Library Terms and Conditions of Use View Wiley Online Library Terms and Conditions of Use registration. Submit registration

金 Notes:

#### <span id="page-16-0"></span>**My Profile**

In the My Profile area you can manage your saved articles/chapters, publications and searches; manage email alerts; edit your personal and login details; check order progress and manage subscriptions. All your saved titles, articles and email alerts will be migrated from Wiley InterSciencesaved searches will not due to a difference in technology.

#### 1. Log in.

2. Click on the My Profile link (from any page).

3. On the My Profile pages you can access all features from the menu on the left:

4. Edit your account and login information.

5. Track your orders and view subscription details.

6. Activate or refresh roaming access.

7. Manage your saved articles/chapters, publications and searches.

8. Manage your email alerts. As well as Table of Contents (e-toc) alerts, Wiley Online Library provides Early View (EV) and Accepted Article (AA) alerts.

Those registered for etoc alerts will automatically receive EV and AA alerts but can opt out. Future developments will include citation alerts.

9. To stop or start an email alert click on Stop/ Start or Activate alert.

![](_page_16_Picture_162.jpeg)

Notes:

#### <span id="page-17-0"></span>**Roaming Access**

Access to Wiley Online Library is IP (Internet Protocol) range access controlled: This means that no login is required for accessing subscribed content from within your organisation's network.

However If you wish to access subscribed content from home or on the road, you can activate roaming access.

![](_page_17_Figure_4.jpeg)

 $\Omega$ 

### <span id="page-18-0"></span>**About Us**

In the About Us area you can find information on Wiley Online Library publications and services including titles, pricing lists, access options and contact information.

The left hand menu provides quick access to all sections.

1. In the About Us section view details of all our products including title and pricing lists and purchasing options, set up ealerts, and view policies including Open Access, Author Rights and Institutional Repositories , Environmental Policies and Accessibility.

2. Under the Resources section you can access information for your specific needs including information for end users and institutions such as newsletters, RSS feeds, Pay Per View information, user guides and training, and advertising information including guidelines and rates, and reprints.

3. The Contact Us section provides 24/7 access to help desk services including an online logging system and FAQ's, and email and telephone support available 24 hours a day from Monday to Friday.

![](_page_18_Figure_7.jpeg)

Notes:

#### <span id="page-19-0"></span>**Resources**

Wiley Online Library features a wealth of resources for customers, end users and partners to help you get the most out of content and services offered by Wiley.

1. From the left hand menu you can access Training and Tutorials for self-paced tutorial, online and live training, or to arrange private training for your institution. See [Training](#page-20-0) for further details.

2. Resources For Researchers provides information on how to best use Wiley Online Library for your research needs.

3. Resources For Librarians include the library newsletter and archives, and links to user guides, marketing materials and other resources for the library.

4. Resources For Authors provides information on how to write and submit for Wiley publications.

5. Other links in the menu provide access to information and further references for Societies, Advertisers and Corporate Partners, Media and Agents.

![](_page_19_Picture_8.jpeg)

Notes:

### <span id="page-20-0"></span>**Training and Tutorials**

On the Training and Tutorials pages you will find information and links to online self-paced tutorials, training workshops and calendars, and user guides. In addition we can also offer customized training workshops to suit the needs of the individual customer institution.

1. Overview of our services and staff contacts.

2. The left hand menu provides quick access to all sections within Online Training Solutions.

3. View the range of FREE! online tutorials available and directly access them from here.

4. View our latest online training workshops calendar with easy access links to the workshop registration form.

5. Contact our staff to arrange private training for your institution.

6. View our user guides for information and how-to's on finding and accessing content and administration functions on Wiley Online Library.

You will also find user guides for individual online product, such as The Cochrane Library and currentprotocols.com, here as well.

![](_page_20_Picture_10.jpeg)

Notes:

### <span id="page-21-0"></span>**Author Information**

Would you like to write an article for a Wiley Online Library title? You can find journal-specific author guidelines on the homepage of individual journals. In addition, Wiley has a dedicated site, [Au](http://authorservices.wiley.com/)[thor Services,](http://authorservices.wiley.com/) which also provides information for potential authors.

**FOR CONTRIBUTORS For Authors** 1. The For Contributors Author Guidelines **1.**Welcome. We are pleased to announce Author Services for journal authors, now available at section in the left-hand Submit an Article control of the control of the Services enables authors to track production and publication of their<br>authorservices.wiley.com. Author Services enables authors to track production and publication of their<br>accepted articles. menu is the first place to online and the ability to nominate up to 10 colleagues for free access. Any accepted articles you were tracking on Wiley Online Library have been moved to Author Services go to find out more about Figure your Wiley Online Library login to view your accepted articles. If you had not yet started to track<br>an article, but received an e-mail from Wiley with an alphanumeric code, please contact e-help and<br>an article, but writing for a particular include the journal name, article title, corresponding author e-mail address, and the date of acceptance. title and includes informa-You will be issued a new 'Unique ID' to enable you to track in the new Author Services system. tion about Editorial Pol-Newly accepted articles will also be tracked on Author Services. When your article is accepted and logged into our production system, you will receive a welcome e-mail. This e-mail will contain an Author icy / Aims & Scope, Ethical Services website address and unique code that enable you to add the article to your account for tracking In the new Author Services you can also Guidelines , Manuscript . View Author Guidelines for each journal, and link to each journal's manuscript submission website. preparation, and submiswhere applicable Review editorial policies on issues such as ethics, retraction of articles, and more sion. Get help for authors whose native language is not English **3.** • Browse a list of journals by subject area 2. Within the Author Author Services e copyrighted material Guidelines/For Authors **Author Services Menu** information is a link to the  $\bullet$  Home The following links provide guidance generally applicable to the submission of manuscripts and preparation of artwork as well as information on further matters of interest to journal authors. Please be sure to view the Aut Journal Authors Author Services site. . Journal Authors Home • Register 3. On the [Author Services](http://authorservices.wiley.com/) . My Publications -submission<br>• C<u>onviolt Matters</u><br>• E<u>lectronic Artwork</u><br>• Ethica<br>• Ethica<br>• Ethica<br>• Tind a Journal My Article for Search Engines<br>• Optimizing My Article for Search Engines<br>• Supporting Information<br>• Supporting Information · Find a Journal site you will find guide-· Editorial Policies \* Author Resources Author Rights and Benefits lines, resources, contact · FAQs information and answers **Book Authors** <u>Illustration submission Guidelines</u><br>
<u>Outimizing My Article for Search Engines<br>
Supporting Information<br>
Enginalse letter for permission requests<br>
Rooks on writing research papers<br>
Willy-Balackwell Open Access<br>
Will-Mandat</u> . Book Authors Home to FAQs. Life of a book · Preparing proposals • Preparing the text<br>• Preparing illustrations 4. Many of our journals · Accompanying material use the online manuscript Suhmissin · Author Checklist Permissions clearance · Manuscript Submission submissions system · Sales and marketing Log In | Create Account | Get Help No ScholarOne Manuscripts. ▲<br>● Clicking on the various manuscri<br>manuscripts in that status at the bo **SCHOLARONE** There you can track your Manuscripts articles from submission My Manuscripts 1 Unsubmitted Manuscripts to acceptance. Click here to submit a new manuscript **0** Revised Manuscripts in Draft **0** Submitted Manuscripts This section lists the subjects of the five most recent<br>e-mails that have been sent to you regarding your<br>submission(s). To view an e-mail, click on the link. To<br>delete an e-mail from this list, click the delete link. \* Titles that don't use **0** Manuscripts with Decisions ScholarOne Manuscripts 0 Manuscripts I Have Co-Authored 0 Withdrawn Manuscripts have submission instruc-**0** Manuscripts Accepted for First Look **0** Invited Manuscripts tions in their author **Unsubmitted Manuscripts** guidelines. Date Created Continue Delete **Manuscript Title** 11-Nov-2009  $\subseteq$  $\bm{\mathsf{X}}$ (No Title Entered) [View Submission] 金

Notes:

#### <span id="page-22-0"></span>**Journal Backfile Collections**

Fully searchable and link-enabled, Wiley Online Library Journal Backfiles Collections restore a crucial connection with historical material, pre-dating online migration.

Our retrospective collections are integrated with current web-based content and offer the same flexible retrieval and printing capabilities.

1. Covering a range of tightly defined subject disciplines, our Backfile Collections represent a comprehensive archival solution - and eliminate issues of limited shelf space, collection gaps, materials degradation, and access.

2. The Backfile Collections are presented just like current journals—organized by issue, article abstract, references with citation links, and full text in PDF.

Unlike current journals, license to access full-text backfiles is not based on an annual subscription, but a one-time purchase of the collection. For more information see the Journal Backfiles page on Wiley Online Library.

**Backfile collections include:**  Biotechnology, Biochemistry and Biophysics Business and Management **Chemistry** Communications Technology, Electrical & Systems Engineering Food Science, Technology and Agriculture Geography and Development Literature, Cultural Studies and Art Medicine and nursing Physics and Astronomy Psychology Religion and Theology **1.**

![](_page_22_Picture_8.jpeg)

Notes:

#### <span id="page-23-0"></span>**Individual Access Options**

Most content on Wiley Online Library is available on an annual subscription basis. However, there are two options that allow users to access individual articles and chapters outside their regular subscription holdings— **Article Select** and **Pay-Per-View.** 

**Article Select** is available for licensed institutions. Ask your librarian for further details.

Use **Pay-Per-View** if you are not affiliated with a subscribing institution, or wish to directly access non-subscribed content.

1. You must be a registered user and logged-in. Click the Full Text link of the article or chapter you wish to access.

2. An Access Denied message appears—with links to purchasing options.

3. Enter your billing address. You must enter a valid billing address (this is for verification only and is not kept on our system).

4. Complete credit card information for billing.

5. Check your order and then click "Submit Order". You should now have immediate access to the article or chapter for **24 hours**  from when you submit your order.

You will receive a confirmation e-mail with a link to the article or chapter for your reference.

6. Track details of your order (including when the 24-hour access period will end) in the My Profile area under Orders & Subscriptions.

![](_page_23_Picture_193.jpeg)

![](_page_23_Picture_194.jpeg)

Notes:

金

 $\Omega$